# EASEUS Partition Manager

Version 1.6.1

## **Table of Contents**

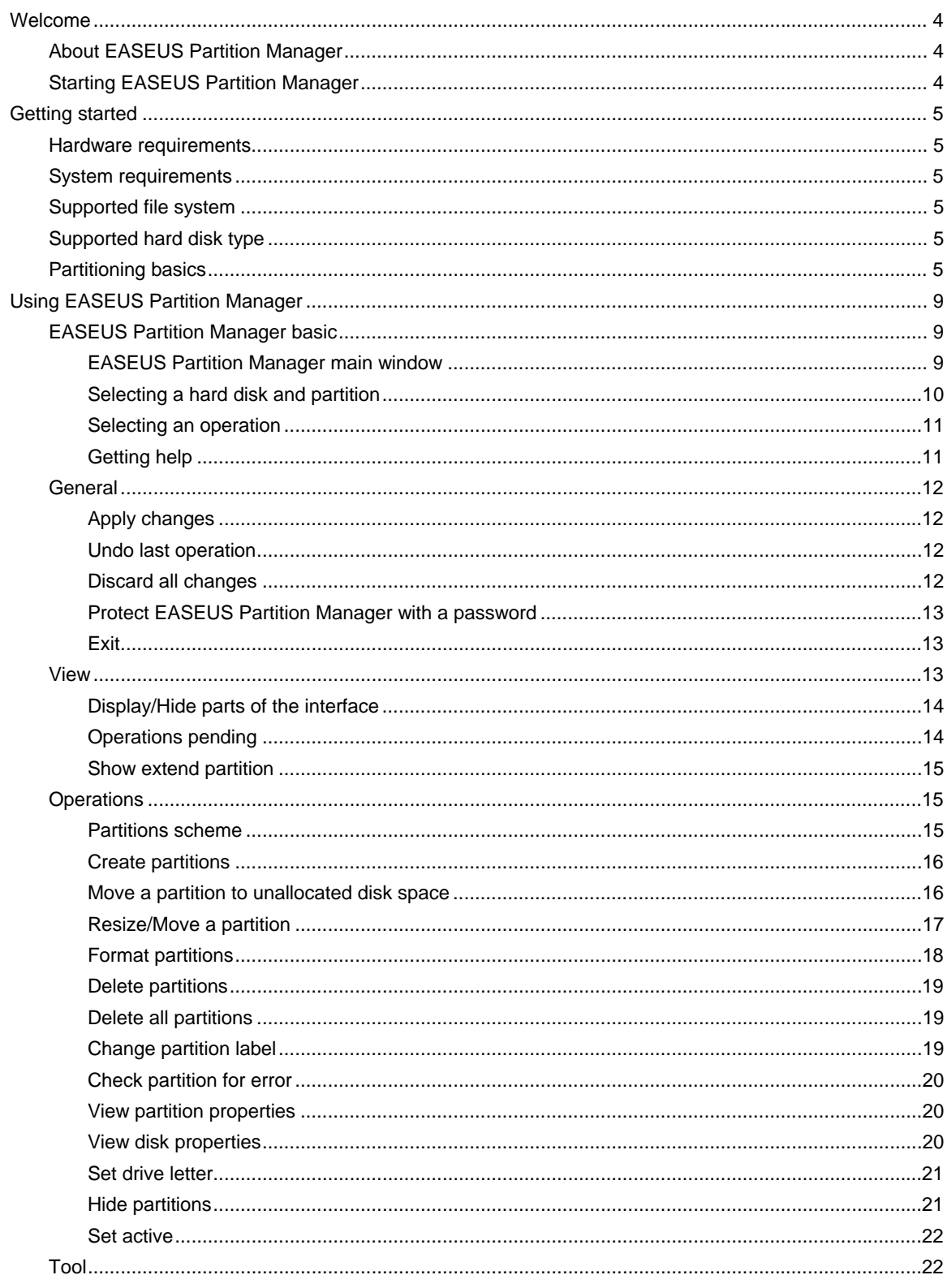

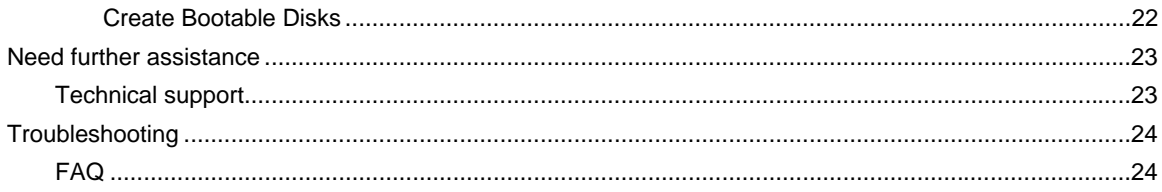

## <span id="page-3-0"></span>Welcome

## About EASEUS Partition Manager

**EASEUS Partition Manager** is a comprehensive partition software, which not only provides with convenient user-interface simplifying your tasks but also enables you to configure and manage partitions of hard disk.

With the help of **EASEUS Partition Manager**, you can create and delete partitions on your hard disk quickly and easily. The most attractive feature is that it can resize/move your partitions by using the free spaces.

Here is a main function list about **EASEUS Partition Manager** can perform:

- Resize/ Move partitions
- ◆ Create partitions
- ◆ Delete partitions
- Delete all partitions
- Label partitions
- ◆ Format partitions
- $\blacklozenge$  Check partitions
- **◆** Partition scheme
- ◆ Create Bootable Disks

## Starting EASEUS Partition Manager

You can start **EASEUS Partition Manager** from Windows start menu.

Click **Programs** > **EASEUS Partition Manager 1.6.1** > **EASEUS Partition Manager 1.6.1**

## <span id="page-4-0"></span>Getting started

### Hardware requirements

**EASEUS Partition Manager** requires at least the computer with X86 or compatible CPU with main frequency 500 MHz, a standard PC system with mouse, keyboard and color monitor, and the capability of the RAM memory equal or larger than 128MB.

## System requirements

The OS (operating system) for **EASEUS Partition Manager** requires Windows NT4.0 SP4, Windows2000, Windows XP, Windows 2003. And there is no program that engrosses the storage device running. To run **EASEUS Partition Manager**, the user must have the administrator privilege.

## Supported file system

**EASEUS Partition Manager** supports the following file systems: FAT12, FAT16, FAT32, NTFS.

## Supported hard disk type

IDE, SATA, SCSI, USB removable disk, and Firewire disk are all supported by **EASEUS Partition Manager**. The smallest capability is 2 GB and the largest is 800 GB. **EASEUS Partition Manager** can support 32 disks at most.

## Partitioning basics

z **What is a hard disk?** 

A hard disk/drive is one the part of your computer responsible for long-term storage of information. Unlike volatile memory (often refers to RAM), which lost its storage information once its power supply is shut off, a hard disk stores information permanently, allowing you to save program, files or any other data. Hard disks also have much more powerful storage capabilities than RAM.

#### z **What is disk formatting?**

Computer must be able to access needed information on command; however, even the smallest hard disk can store millions of bits. How does the computer know where to look for the information it needs? To solve this problem, hard disks are organized into discrete, identifiable divisions, thus allowing the computer to find any particular sequence of bits easily.

The most basic form of disk organization called formatting. Formatting prepares the hard disk so that files can be written to the platter and then quickly retrieved when needed. Hard disk can be formatted in two ways: physically and logically.

#### z **Understanding the file systems**

All file systems consist of structures necessary for storing and managing data. These structures typically include an operating system boot record, directories, and files. A file system also performs three main functions: 1) tracking allocated and unused space, 2) maintaining directories and filenames.3) tracking where each file is physically stored on the disk.

Different file systems are used by different operating systems. Some operating systems can recognize only one file system, while others can recognize several. Some of the most common file systems are: FAT (File allocation table), FAT32 (File allocation table 32), NTFS (New technology file system), Linux ext2 and Linux swap.

#### z **Understanding partitions**

After a disk has been physically formatted, it can be divided into separate physical sections or partitions. Each partition functions as an individual unit, and can be logically formatted by any desired file system. Once a disk partition has been logically formatted, it is referred to as a volume.

During the process of formatting operation, you are asked to name the partition, called the "volume label." This name helps you easily identify the volume.

#### z **Understanding how a computer boots**

The way a computer boots from a hard disk depends on the way that hard disk is partitioned and the way that operating system is being booted. When you turn on your computer, the central processing unit (CPU) takes control. It immediately executes the instructions built into the computer's ROM BIOS, a program which contains the startup procedures. The last part of the BIOS instructions contains the boot routine. This routine is programmed to read the master boot record (MBR) from the first sector of the first physical hard disk.

The MBR contains a master boot program and a partition table which describes all of the hard disk's partitions. The BIOS boot routine executes the master boot program, which then continues the boot process. The master boot program looks over the partition table to see which primary partition is active. If there is only one primary partition, then the partition's OS is loaded and booted into operation.

#### z **Managing your partitions**

The following concepts and activities can help you manage your disk partitions.

¾ Setting an active primary (boot) partition. When you create multiple primary partitions to hold different operating systems, you must tell the computer which primary partition is to boot from. The primary partition from which the computer boots is called the active partition. If there is no active primary partition on the first physical hard disk, your computer will not be able to boot from your hard disk.

Before you make a primary partition active, make sure that it is a bootable partition. Bootable partitions are logically formatted and have the necessary OS files installed. Partitions without an OS cannot be booted.

 $\triangleright$  By creating an extended partition and then dividing it into logical partitions, you can:

Access the Same Files from Multiple Operating Systems

Make Efficient Use of Disk Space

Simplify File Access and Enhance File Security

#### **Understanding drive letters**

The OS that you boot assigns drive letters to the primary and logical partitions on each hard disk. These drive letters are used by you, your system, and all your applications to reference files on the partition.

Your OS may change the drive letter assignments if you add or remove a second hard disk. Drive letter assignments may also be altered if you add, remove, or copy a disk partition; reformat a partition with a different file system; or boot a different OS. These kinds of drive letter changes can sometimes invalidate parts of your system configuration. For example, applications that are programmed to look for startup files on a specific drive may no longer launch.

#### z **Understanding the BIOS 1024 cylinder limit**

The BIOS 1024 cylinder limitation exists because the start and end cylinder values on the partition table (and some BIOS's) have the maximum value of 1024. Because some operating systems such as DOS 6.22 use the CHS (Cylinder, Head, and Sector) values to address sectors on the disk, they cannot access sectors beyond the 1024 cylinder. When you start your computer the BIOS boots the operating system using the CHS values to locate the first sector of the bootable partition. If the partition starts beyond the 1024 cylinder, the BIOS may not be able to boot it because it cannot address a cylinder number higher than 1024.

#### z **Changing the BIOS LBA mode setting**

Caution: Never change the LBA mode in your system BIOS once data is present on any hard disk. Changing this setting may cause data corruption and loss.

Most modern system BIOS designs support LBA or Logical Block Addressing. The LBA mode setting, no matter enabled on your system or not, determines how your computer translates logical cylinder-head-sector (CHS) addresses. If you change this setting, the resulting shift in CHS values may corrupt all the files and partitions on your hard disk(s).

If you must change the LBA mode setting in your system BIOS, first back up all data on your hard disk(s). Contact the BIOS and/or disk manufacturer's technical support departments to ensure that understand how to proceed safely.

#### z **Understanding the 2 GB boot code boundary**

An operating system's boot code is stored in both the master boot record (MBR) and the partition boot record, enabling the OS to boot properly. In some operating systems, however, this boot code is written is such a way that it inadvertently imposes a limit on the location of both the partition boot record and the files needed to boot the OS.

DOS (versions 6.x and earlier) and Windows NT (versions 4.0 and earlier) are both affected by this boot code limitation. When booting these two operating systems, the cylinder-head-sector (CHS) address of the beginning boot code sector must be calculated in order to retrieve the sector's information, thus to load and execute the next part of the boot process. The CHS value of for the needed sector is calculated as follows:

#### Sector Number / Sectors per Track

Because of the way the boot code is written, the product of this calculation must fit in a 16-bit register. The largest value of 16-bit register may contain is 64K. If the value is larger than 64K, the number is truncated, resulting in an incorrect value that skews the remaining calculations. The boot process fails to load and execute the needed sector, thus prevents the OS from booting.

Most current hard disks have 63 sectors per track, creating a 64K boot code boundary at 2 GB. If your disk is older and/or uses drive overlay software, this boundary may be lower.

If a partition begins or extends beyond this boundary, the CHS value of the partition's boot code sector cannot be correctly calculated; therefore, the partition and its OS cannot boot.

The same limitation applies to the DOS IO.SYS file and the Windows NT file, NTLOADER.EXE. Either of these files being installed or moved beyond the 64K boot code boundary may cause the corresponding OS fails to boot. To boot properly, DOS requires that the first three sectors of IO.SYS are below the 2 GB boot code boundary.

Both the IO.SYS and NTLOADER.EXE files are usually located near the beginning of the partition in which they are installed. When you use **EASEUS Partition Manager** to resize partitions, this area of the partition may be vacated to make room for a larger FAT or other file system structures. As a result, IO.SYS or NTLOADER.EXE may be moved beyond the 2 GB boundary, thus preventing the OS from booting.

# <span id="page-8-0"></span>Using EASEUS Partition Manager

## EASEUS Partition Manager basic

#### EASEUS Partition Manager main window

The main window includes an action panel with a shortcut for common tasks and an overview of pending operations, a map of each disk, and a list of the partitions on the selected disk.

The menu bar and a toolbar appear at the top of the window. The menu bar offers you the access to all of **EASEUS Partition Manager**'s features. The toolbar gives you quick access to commonly used options. When the pointer is over a toolbar, the status bar shows what the button does.

You can customize the main screen by clicking commands on the View menu.

Note that the main screen is a little bit different if you run **EASEUS Partition Manager** from the Bootable Disks.

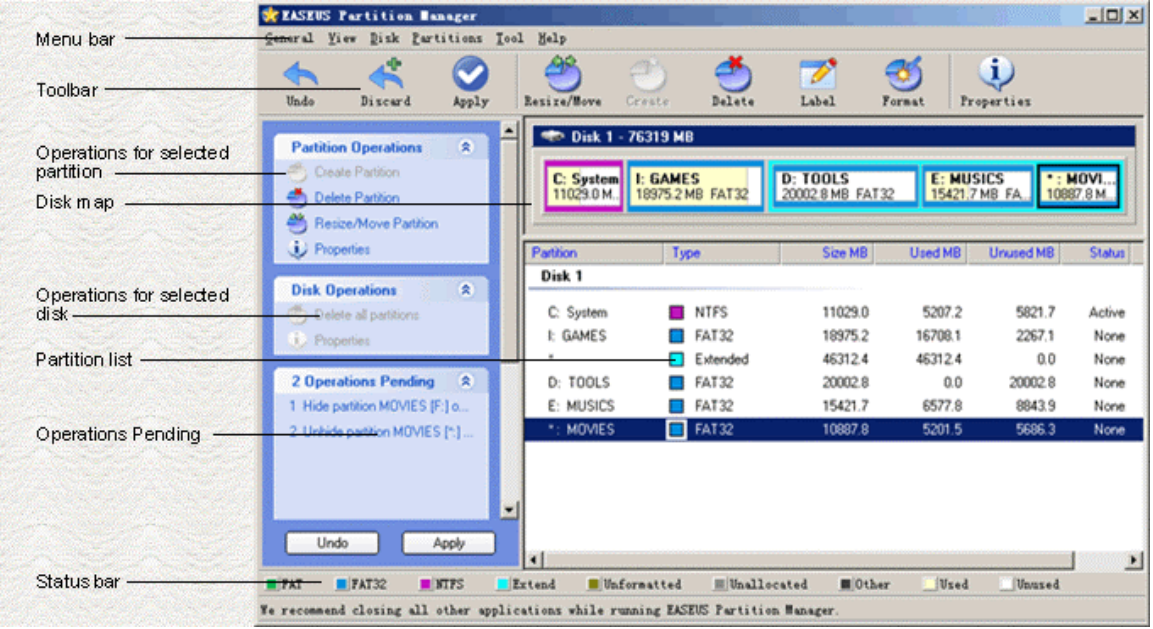

#### **•** Disk Map

The disk map shows the partitions approximately for scale and also unallocated space (space not assigned to any partition). You can also display hard disks to scale by clicking **View** > **Disk Map Location**. Each partition is represented by a different color according to the file system it uses. If the selected hard disk contains logical partitions, then the logical partitions are shown within an extended partition.

Each partition is color-coded to show the file system it uses and the used and unused space within the partition. A legend is displayed just above the status bar located at the bottom of the **EASEUS**  <span id="page-9-0"></span>**Partition Manager** window. You can use the Legend to help you understand the different colors in the disk map and partition list.

#### **•** Partition List

The partition list displays the following information about each partition: drive letter, volume label, file system type, size, amount of used and unused space in megabytes, status, and whether the partition is a primary or logical one.

An asterisk (\*) appears in front of a drive letter for:

- $\triangleright$  Hidden partitions
- ¾ Extended partitions (Please choose "**Show Extended Partition**" under "**View**" menu)
- ¾ None diver letter partitions. Partitions with file systems not supported by the active operating system
- $\triangleright$  Unallocated space (space not currently assigned to any partition)

A partition's status can be:

- ¾ Active**:** The partition the computer boots from.
- ¾ Hidden**:** Partitions that do not have a drive letter. Partitions can be hidden by the operating system (which may hide all primary partitions except the active one), or you can hide partitions with **EASEUS Partition Manager**.
- ¾ None**:** Partitions that are not active or hidden.

#### Selecting a hard disk and partition

You can select a partition without first selecting a hard disk in advance. To select a partition, click it in the disk map or partition list on the main screen.

To select a hard disk, click the title bar on the disk map or click the disk in the partition list. There are three operations that can be performed on a hard disk: delete all the partitions, display properties about the hard disk and partition scheme. When you select a hard disk, its partitions display in the partition list in the main window.

**EASEUS Partition Manager** does not support volume sets, stripe sets, stripe sets with parity, or partitions located on disk mirror/duplex sets configured using Windows NT Disk Administrator. Under Windows 2000/XP, **EASEUS Partition Manager** supports standard partitions located on basic disk sets only.

#### z **USB, USB2.0, and FireWire support**

**EASEUS Partition Manager** supports external USB, USB2.0, and FireWire (IEEE 1394) hard drives under Windows.

You may increase the chances of an operation's being applied under Windows by closing all applications other than **EASEUS Partition Manager** and only working on operations on that drive (as opposed to the USB or FireWire drive and drive C:, for example).

z **Removable media support** 

<span id="page-10-0"></span>**EASEUS Partition Manager** is not designed to work on removable media. EASEUS technical support does not guarantee they will be able to resolve problems you encounter when partitioning removable media.

#### z **Dynamic disks**

Windows 2000 and Windows XP use basic disks and dynamic disks. You cannot perform **EASEUS Partition Manager** operations on dynamic disks.

#### Selecting an operation

After you have selected a disk or a partition, you can select an operation using the action panel, toolbar, context menu, or menu bar. If an operation cannot be performed on the selected partition, the item appears dimmed on the menu and in the action panel.

 $\triangleright$  Click one of the operations on the action panel or the toolbar.

When you place the pointer on a toolbar button, a pop-up window displays the button's function.

- ¾ In the disk map or partition list, right-click the partition you want to change, and then click the desired operation from the context menu.
- $\triangleright$  On the menu bar, click Partition, then choose the desired operation. (If you are running **EASEUS Partition Manager** from the Bootable Disk, click Operations on the menu bar, and then choose the desired operation.)

#### Getting help

**EASEUS Partition Manager** Help provides in-depth information on features as well as step-bystep instructions for specific tasks.

To get Help, click **Help** > **Contents** on the menu bar in the **EASEUS Partition Manager** main window.

The **EASEUS Partition Manager** Help is organized into books and pages.

Each book focuses on a different aspect of **EASEUS Partition Manager**, so you can quickly locate the information you need. When you double-click a topic, the information will be displayed in the right window.

You can click the key tab to use keywords searching for a topic.

#### $\bullet$  Context-Sensitive Help

Click **Help** in the lower right corner of a dialog or press **<F1>** to display context-sensitive help for the dialog.

## <span id="page-11-0"></span>**General**

#### Apply changes

To apply changes of your computer:

Click **General** > **Apply Changes**.

#### **Tips:**

You can view the list of pending changes before you apply them by clicking **View** > **Operations Pending.** 

Some changes must be applied after system reboot.

#### Undo last operation

To undo last operation:

#### Click **General** > **Undo Last Change**.

#### **Tips:**

You can also press **<Ctrl+Z>**.

To discard all the changes performed and start over, click **General** > **Discard All Changes**, or press **<Ctrl+D>**.

#### Discard all changes

To discard all changes of your computer:

Click **General** > **Discard All Changes**.

**Tips:**

<span id="page-12-0"></span>You can view the list of pending changes by clicking **View** > **Operations Pending**.

You can also press **<Ctrl+D>**.

To discard only the last change performed, click **General** > **Undo Last Change**, or press **<Ctrl+Z>**.

#### Protect EASEUS Partition Manager with a password

You should always aware of possible unauthorized access to your data. To protect your hard disk, partitions, application and data, **EASEUS Partition Manager** provides password protection.

If you need to protect your **EASEUS Partition Manager** with a password:

- **1**. Click **General** > **Set Password**.
- **2**. Type the password, and then press **<Tab>**.
- **3**. Confirm the new password, and then press **<Tab>**.
- **4**. (optional) Change the password hint.
- **5**. Click **OK**.

#### **Tips:**

If you forget the password, you can delete **epm.psw** (located in the same folder as epm.exe), then set a new password.

#### **Exit**

To exit **EASEUS Partition Manager**:

Click **Genera**l > **Exit**.

#### **Tips:**

When you exit **EASEUS Partition Manager**, you may be prompted to apply or discard any pending changes to your system.

#### View

#### <span id="page-13-0"></span>Display/Hide parts of the interface

To display/hide parts of the interface:

#### Click **View** > **Toolbar**, **Action Panel**, **Legend**.

A check mark is displayed next to the option name when the option is displayed. To hide an interface item, please repeat the step above.

#### Option Description

#### ¾ **Toolbar**

The toolbar gives you quick access to frequently used commands in **EASEUS Partition Manager**. Move the mouse pointer over a toolbar button (or a pull-down menu item) to read a brief description of what the option does, in the status bar located at the bottom of the window. Also, when the mouse pointer is over a toolbar button, a pop-up description is displayed next to the button.

#### ¾ **Action Panel**

Click Action Panel to view a list of tasks and operations you can perform on partitions, and view the operations pending on these partitions.

#### ¾ **Legend**

The Legend is displayed just above the status bar located at the bottom of the **EASEUS Partition Manager** window. You can use the Legend to help you understand the different colors used in the disk map, and the partition list. Hiding the Legend increases the display area of the disk map and partition list.

#### ¾ **Disk Map Location**

Click Disk Map Location, then click the location on the main screen you want the Disk Map to display in.

#### Operations pending

About Operations Pending

Use View Operations Pending to view a description of what changes you have specified on your system, but have not yet come into effect.

To view pending operations:

Click **View** > Operations Pending.

#### z **About USB, USB2, and FireWire Support**

<span id="page-14-0"></span>PartitionMagic supports external USB, USB2, and FireWire hard drives under Windows. Operations that are executed in boot mode are not supported on these devices.

You can see if an operation will be performed in boot mode at **Operations Pending**. If an operation displays with the boot mode icon, it will not work on a USB, USB2, or FireWire drive. If any of the queued operations display with the boot mode icon, all of the queued operations will be applied in boot mode.

**Tips:**

You may also look at the operations pending window located in the bottom of the left pane.

Click **Apply Changes** to apply all pending operations that are listed.

Click **Undo Last Change** to remove the last operation you added to the list.

Click **Discard All Changes** to remove all pending operations and start over.

Operations that must be run at boot time are marked with an icon. If any operation requires going into boot mode, it will be run at boot time.

#### Show extend partition

To show extend partition: Click **View** > **Show Extend Partition** 

## **Operations**

#### Partitions scheme

The partition scheme provides you efficient, smart and convenient partition instruction. You can partition your new hard drive or that without partition rapidly in term of the scheme available.

The operating steps are as follows:

Choose the blank hard disk that to be partitioned, then click "**Partition Scheme**" on the "**Disk**" menu or right click the blink hard drive, choose "**Partition Scheme**".

There are three default partition schemes identified in the procedure (They are respectively used for data back up, game player and common family user). Users can keep the initiative to choose

<span id="page-15-0"></span>according to their own requirements. After applying the scheme, the procedure will partition and format the hard drive automatically in accordance with the proportion of each partition in the scheme.

On the basis of the existing partition scheme, the user can also create his own partition scheme and transfer it by modifying the size and type of partition. The partition scheme created personally can be stored in the procedure and put into future use.

#### **Attention:**

All operations can be done only on the hard disk without partition. Make sure that you have saved your data on the hard disk to be partitioned before operation. Once the hard drive has been partitioned, all the initial data on it will be destroyed!

#### Create partitions

To Create Partitions:

If there is some unallocated space on the disk, you can create a partition by manual disk operations.

Select the unallocated space, the Create Partition will be available on the toolbar, the Create Partition operation on the sidebar, and Create on the Operation menu.

In the Create Partition window, enter a partition label, select a drive letter, cluster size, partition size, partition type (Primary-Logical) and file system from the list.

Regularly, if the partition contains an operating system, Primary should be selected for it. Or if the partition is meant for data storage, then Logical should be selected.

Click **OK**, you will add the pending operation of new partition operation.

#### Move a partition to unallocated disk space

To move a partition to unallocated disk space:

- **1**. Click **Partitions** > **Resize / Move**.
- **2**. On a disk map, current size of the partition is displayed at the top of the dialog box.

<span id="page-16-0"></span>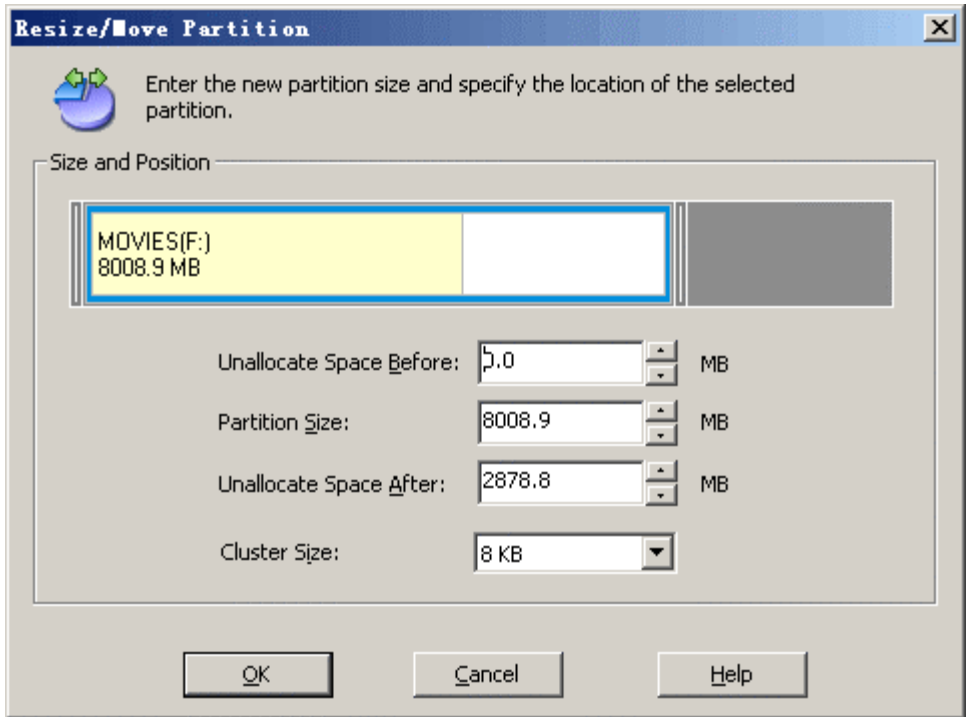

**3**. Move the mouse to the pane that symbolizes the partition you have selected, when the cursor become a cross crux, drag it front and back, the value of the unallocated space before and after are changed synchronously. Also, inputting the number in the two fields directly can change the position of the partition, and using the corresponding up-down button of the two can make a jiggle.

#### **Tips:**

 $\triangleright$  Take special care when moving an operating system partition and its boot code location. The OS might stop booting. For example, Windows NT 4.0 and earlier versions limit boot code location to the first 2016MB.

#### Resize/Move a partition

You may find that there is not enough free space on a certain partition. For example, maybe it is almost filled with MP3 files. **EASEUS Partition Manager** lets you enlarge a partition easily.

To resize/move a partition**:**

- **1**. Select the hard disk and a partition to be resized.
- **2**. Click **Partitions** > **Resize / Move**.
- **3**. On a disk map, current size of the partition is displayed on the top of the dialog box. The map also depicts the used and unused space within the partition and the free space surrounding the partition (if any exists). The minimum and maximum sizes that you can resize a partition appear below the map.
- <span id="page-17-0"></span>**4**. Position the mouse pointer on the left or right partition handle.
- **5**. The mouse pointer changes to a double-headed arrow.
- **6**. Drag the handle to the partition size you want.
- **7**. Click **OK**.

#### **Tips:**

 $\triangleright$  In step 6, you can also resize the partition by specifying new values in the Unallocated Space Before, Partition Size, and Unallocated Space After text boxes. The values you type may change slightly to values supported by your drive's geometry.

To make a partition smaller, the partition must contain unused space. To enlarge a partition, there must be free space adjacent to it.

If desired, click the Cluster Size drop-down list and select a new size or use the recommended cluster size that is already selected. This option is only active in FAT, FAT32, but inactive in NTFS.

- ¾ **EASEUS Partition Manager** automatically considers the limitations of file systems and parameters provided. In particular, it won't let you enlarge a FAT16 partition over the maximum 4GB value.
- $\triangleright$  By clicking **OK** in the Resize Partition window, you'll create a pending operation for partition resizing and moving (your actions may only undo or modify an existing operation.)
- $\triangleright$  Take special care when moving an operating system partition and its boot code location. The OS might stop booting. For example, Windows NT 4.0 and earlier versions limit boot code location to the first 2016MB.

#### Format partitions

To format a partition:

Select a hard disk and a partition.

Click **Partitions** > **Format**.

Type the label you want in the Partition Label text box.

Select the file system type to be created on a partition after formatting from the Partition Type drop-down list. (FAT/FAT32, NTFS)

If the partition is too small or too large, some partition types may not be available.

Choose the Cluster Size (512 byte, 1,2,4…64KB) from drop-down list.

#### **Note:**

Smaller cluster size makes less wasting of disk space.

The smaller cluster size is, the bigger file allocation table (FAT) will be. The bigger the FAT is, the slower the operation system works with the disk.

<span id="page-18-0"></span>Click **OK** to confirm that you want to format the partition. Then you will create a pending formatting operation.

#### **Attention:**

Partition formatting operation destroys all the data on this partition, including files and folders! Take special care when performing this operation.

#### Delete partitions

Once the partition has been deleted, its space is added to the unallocated disk space.

To deleted partitions:

- **1**. Select a partition.
- **2**. Click **Partitions**>**Delete**.
- **3**. Select the deletion method in the Delete Partition window, you can:

Choose **Delete Partition**: just delete a hard disk partition without wiping disk sectors. Choose **Delete Partition and Destroy Data**: delete a hard disk partition and completely wipe partition sectors.

- **4**. Click **OK** to confirm partition deletion in Deletion Partition window.
- **5**. By clicking **OK** you will add a pending operation of partition deletion.

To delete an extended partition, you must first delete all logical partitions in the extended partition.

#### **Attention:**

Deleting a partition destroys all its data, including files and folders! Take special care when performing this operation.

#### Delete all partitions

To delete all partitions:

- **1**. Select a disk.
- **2**. You can choose to **Delete All Partitions** from the **Disk** menu or in the sidebar.
- **3**. By clicking **OK** you will add a pending operation of all-partitions deletion.

#### Change partition label

<span id="page-19-0"></span>Partition label is an optional attribute. It's a name assigned to a partition for easier recognition of your partitions. For example: the partition for important backup files can be called Backup, whereas an application partition can be named as Program and etc.

To change partition label:

- **1**. Select a partition whose label need to be changed. Click **Partitions** > **Label**.
- **2**. Enter a new label in the Partition label window.
- **3**. By clicking **OK**, you will add a pending operation.

#### Check partition for error

**EASEUS Partition Manager** enables you to check hard disk partitions for file system errors.

- **1**. Select a disk and a partition.
- **2**. Choose **Partitions**>**Advanced**>**Check Partition**.
- **3**. In the Check Partition Box, there are three options for you to choose:

Check Partition Properties: for checking file system errors.

Call Windows Chkdsk.exe to fix errors if there are errors; Call windows Scandisk application to fix these found errors.

Bad Sector Test: Make detection of a disk or partition for sector errors. After the test completing, a report will be produced.

**4**. By clicking **OK**, you will run partition error checking.

#### View partition properties

To view partition property:

- **1**. Select a partition.
- **2**. Click **Partitions**> **Properties** or select Properties in the sidebar.
- **3**. Click the tab whose information you want to view.

#### **Tips:**

Based on the file system that the partition uses, different pages will appear.

#### View disk properties

<span id="page-20-0"></span>To view disk properties:

**1**. Select a disk.

- **2**. Click **Disk**>**Properties** or select the Properties in the sidebar.
- **3**. Then important information of this disk will be listed, such as Serial Number, Model, Cylinder, Head, Total Size and so forth.

#### Set drive letter

Some operating systems assign letters (C:, D:, …) to hard disk partitions at startup. They are used by application and operating system to locate files on partitions.

Connecting an additional disk, as well as creating or deleting a partition on exist disks, might change your system configuration. As a result, some applications might stop working or user

files cannot not be opened. To avoid this, you can change partition letters assigned by an operation system.

To change a drive letter:

- **1**. Select a disk and a partition.
- **2**. Click **Partitions** > **Advanced** > **Change Drive Letter**.
- **3**. Specify the drive letter you want to assign to the partition, in the new drive letter-drop down list.
- **4**. Click **OK**.

#### **Note:**

The new partition structure will be graphically represented in the main window of **EASEUS Partition Manager**.

#### Hide partitions

**EASEUS Partition Manager** allows you to hide a partition. It can be useful for protecting important information from unauthorized or casual access.

To hide a partition:

- **1**. Select a disk and a partition (not including extended partition).
- **2**. Click **Partitions**>**Advanced**>**Hide**.
- **3**. By clicking **OK** in the Hide Partition window, you will add a pending operation for partition hiding.

#### **Tips:**

To unhide a partition, repeat the steps above but click **Unhide** in step 2.

#### <span id="page-21-0"></span>Set active

If you have several primary partitions, you must specify one to be the boot partition. For this, one partition can be set as active. As a rule, a disk can have only one active partition.

To set an active partition:

- **1**. Select a primary partition to set as active from the list in the main window of **EASEUS Partition Manager**.
- **2**. Select **Partitions**>**Advanced**>**Set Active**.
- **3**. By clicking **OK**, you will add the pending operation of setting active partition.

#### **Attention:**

- $\Diamond$  Before you make a partition active, you must make sure it is formatted and contains an operating system. Otherwise your PC cannot boot from this partition!
- $\Diamond$  If you set a partition as active and there was another active partition on the disk, it will be unset automatically. This might also prevent your PC from booting.

### Tool

#### Create Bootable Disks

To create Bootable Disks:

Make sure that you have a blank 1.44 MB floppy disk or a blank CD before you continue.

To create Bootable Disks, do this:

From the main window of **EASEUS Partition Manager**, click **Tool** > **Create Bootable Disks**. Or from Microsoft Windows, click **Start** > **Programs** > **EASEUS Partition Manager 1.6.1** > **Create Bootable Disks**. Then you can create bootable floppy disk or create bootable CD.

#### **Attention:**

If you want to create bootable CD, the whole operation of the creation must run under Windows XP or newer operating system.

# <span id="page-22-0"></span>Need further assistance

## Technical support

If there's any doubt after reading this guide, you can seek help via: Email: **[support@partition-tool.com](mailto:support@partition-tool.com)** Our website is: **[http://www.partition-tool.com](http://www.partition-tool.com/)** We will in endeavor to render you the best support!

# <span id="page-23-0"></span>**Troubleshooting**

## FAQ

#### **1. Why the program considers "bad disk" as the first hard disk when running EASEUS Partition Manager under Windows 2000.**

#### **Cause:**

There's no Service Pack 4 under your Windows 2000.

#### **Advice:**

Please install Service Pack 4 in advance in case that running EASEUS Partition Manager normally under Windows 2000.

**2. There are two kinds of Windows operating systems respectively under different partitions. After entering Windows 2000, I ran EASEUS Partition Manager, resized/moved the partition the system lies. Meanwhile, I established a new partition. Then I can enter Windows 2000 normally after restarting the computer. However, it breaks down on the landing interface for quite a long time. Please tell me what's the problem?**

#### **Cause:**

Both Your operations of resizing/moving the partition the system lies and establishing a new partition result the problem which are caused by the mechanism of the operating system itself.

#### **Advice:**

If there are two kinds of Windows operating systems respectively under different partitions, please do not make any operations on the partition that belongs to other partitions, for instance, resize/move the partition, establish a partition, or delete the partition, etc. Anyhow, it is sure that the operation on the partition that belongs to the current operating system is allowable.

#### **3. Both Linux and windows are installed; I established primary partition in front of the system partition. After that, I can enter neither of the two operating systems. Why?**

#### **Cause:**

It is caused by the mechanism to leading procedure of Linux operating system itself. It may destroy the leading order and cause the unavailability of both Linux and window if you establish a new partition on condition that both Linux and windows are installed.

#### **Advice:**

Do not establish new partitions when both Linux and Window operating systems exist. If you insist, please contact us in advance.

#### **4. Both Windows XP and Windows VISTA are installed, I moved the partition of Windows VISTA under Windows XP. After that, I cannot enter Windows VISTA after restarting the computer. The system prompts that "winload.exe lost". However, I can enter other Windows systems normally. Why?**

#### **Cause:**

Moving its own partition is unavailable under Windows VISTA.

#### **Advice:**

Please do not move the partition Windows VISTA lies.

#### **5. Both Windows XP and Windows VISTA are installed, the partition that Windows XP lies is in the cylinder 1024 of the front area of hard disk. While if I only resize/move the partition of Windows XP that is beyond cylinder 1024(about 7G), after that, I cannot enter Windows XP, the system prompts that "ntldr lost". Why?**

#### **Cause:**

Since BootManager of Windows VISTA doesn't agree with Interrupt 13. Thus, to resize or move the system partition beyond cylinder 1024 will cause the operating system cannot be found by BootManger of Windows VISTA.

#### **Advice:**

If the old version of Windows (Windows 2000 or newer version) and VISTA are both installed, please do not resize or move the system partition that lies inside cylinder 1024(about 7G) out of cylinder 1024(about 7G).

#### **6. Sometimes, after I establish, resize or move the partition, but the partition hasn't drive letter, the procedure prompts "Update system information failed".**

#### **Cause:**

The operating system cannot update information in time accidentally.

#### **Advice:**

We suggest you restarting the computer. The system will distribute drive letters for these partitions automatically.

#### **7. Both Windows XP and Windows 98 are installed, after resize/move the partition of Windows 98 under Windows XP, and restarting the computer, I cannot enter Windows 98 normally. Why?**

#### **Cause:**

Moving or resizing the partition of the system cannot be allowed by leading ways of Windows 9X.

#### **Advice:**

- 1. Please do not move or resize the partitions of Windows 9X, ME.
- 2. Please do not create or delete the partition in front of the system partition of Windows 9X , ME.